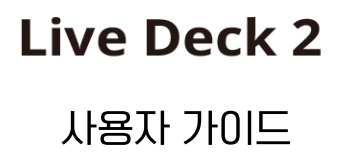

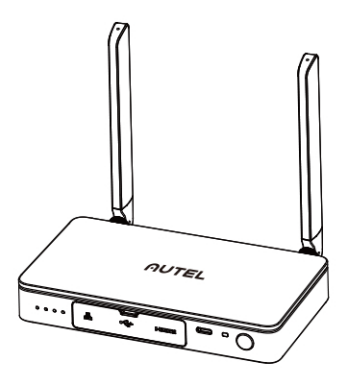

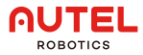

## 1.면책 사항

본 제품을 사용하시면 귀하는 이 면책 사항에 동의하고 이를 완전히 읽었다는 것을 의미하는 것입니다. 이 설명서를 엄격히 따라 본 제품을 사용하시고 경고 사항에 주의를 기울여 주십시오.

AUTEL ROBOTICS CO., LTD. (이하 "AUTEL ROBOTICS" 라고 칭함) 본 제품을 부적적하게 사용하여 직전 또는 가전적으로 발생하 피해 또는 부상에 대해서는 어떠한 책임도 지지 않습니다. 잘못된 사용에는 단락, 과열, 본 제품에 이물질이 들어가는 것이 포함되지만 이에 국하되는 것은 아닙니다.

### 2.튜토리얼 비디오

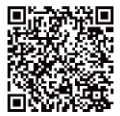

#### OR 코드를 스캐하거나 웬 사이트 링크를여십시오 https://www.autelrobotics.com/article/136.html

### 3.제품 정보

#### 3.1소개

Live Deck 2는 UAV와의 무선 연결 및 전파 방해 등 간섭 없는 조건에서 12km 이내의 실시가 이미지 전송을 지원합니다. 이미지 전송 시스템과 원격 제어 시스템은 세 가지 주파수에서 작동합니다. 2.4GHz/5.8GHz/900MHz(적응형 항공기 대역)이고, HDMI 포트 또는 이더넷 포트를 통해 비디오/이미지를 실시가으로 표시할 수 있습니다.

\*900MHz는 FCC 인증 해당 국가에서만 지원됩니다.

3.2부품

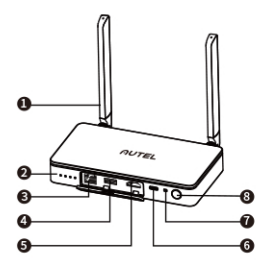

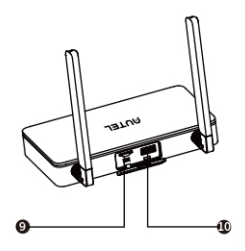

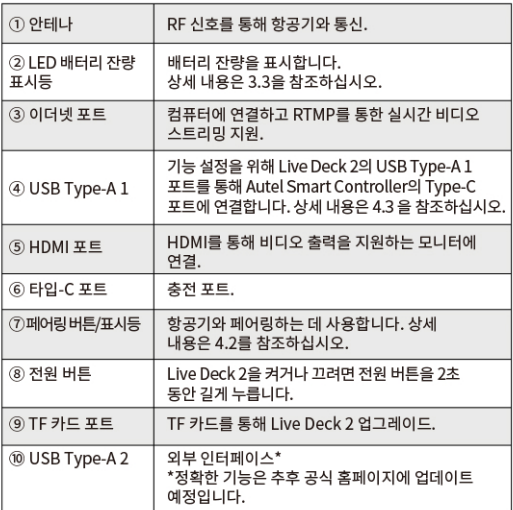

3.3배터리 잔량 표시기

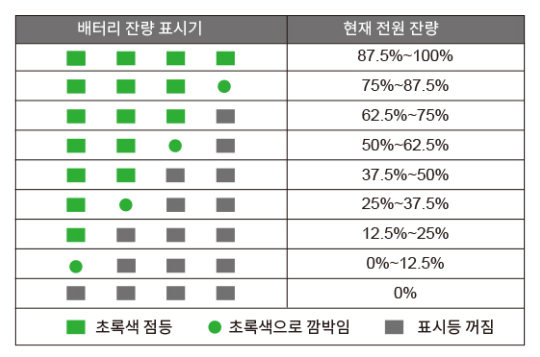

## 4.Live Deck 설정하기

4.1 전원 켜기/끄기

전원 켜기: 전원이 꺼진 상태에서 버튼을 2초 이상 길게 누르면 전원이 커진니다

전원 끄기: 전원이 켜진 상태에서 버튼을 2초 이상 길게 누르면 전원이 꺼집니다.

4.2 항공기에 여결

1) 항공기와 Live Deck 2의 전원을 켭니다.

2)항공기 본체의 페어링 버튼을 누르면 항공기의 LED 표시등이 녹색으로 빠르게 깜박입니다.

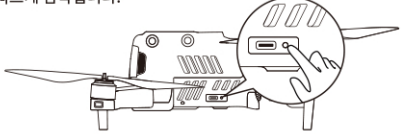

3)Live Deck 2의 페어링 버튼을 누르면 표시등이 녹색으로 빠르게 깍박입니다.

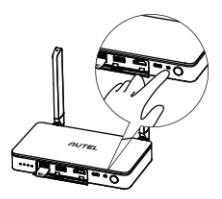

4)페어링에 성공하면 항공기의 LED 표시등이 천천히 깜박입니다.

#### 4.3 I ive Deck 2 설정

기능 설정을 위해 Live Deck 2의 USB Tvpe-A 1 포트를 통해 아래와 같이 Autel Smart Controller의 Type-C 포트에 여결합니다.

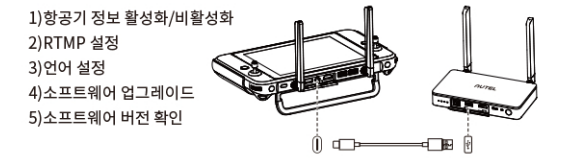

#### 4.4디스플레이 장치에 연결

HDMI. 이더넷 포트 및 Wi-Fi는 디스플레이 정보를 출력할 수 있습니다. 장치에 맞게 연결할 포트를 하나 이상 선택하십시오.

1)HDMI: HDMI를 지워하는 모니터에 HDMI 케이블을 연결합니다. 비디오 해상도는 최대 1080P입니다.

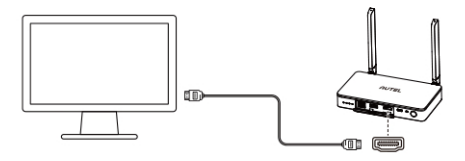

2) 이더넷 포트: Live Deck 2가 영사 화면과 동일 네트워크에 있는지 확인하고 Autel Smart Controller의 Tvpe-C 포트를 Live Deck 2의 USB Tvpe-A 1 포트를 통해 연결합니다. 스마트 컨트롤러의 앱에서 RTMP 주소를 rtmp 프로토콜 형식(예: rtmp://192.168.10.10/live/live 스트림)으로 설정합니다. 설정을 완료한 후 실시간 비디오를 표시하기 위해 노트북 등 영사 장치에서 rtmp 프로토콜 구문 분석을 지원하는 소프트웨어에 주소를 입력합니다.

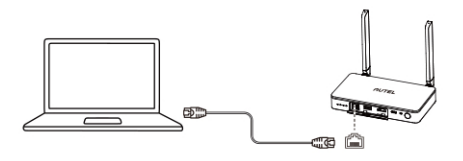

### ∧ 참고

1 Live Deck 2는 HDMI, 이더넷 포트 및 연결을 동시 지원합니다. 2 충전 중에 Live Deck 2를 사용하면 기기 온도가 45°C 이상일 때 과열 보호 기능으로 인해 배터리 충전이 중지되고 기기 온도가 40℃ 이하로 떨어지면 배터리 충전이 계속된니다.

# 5.제품 사양

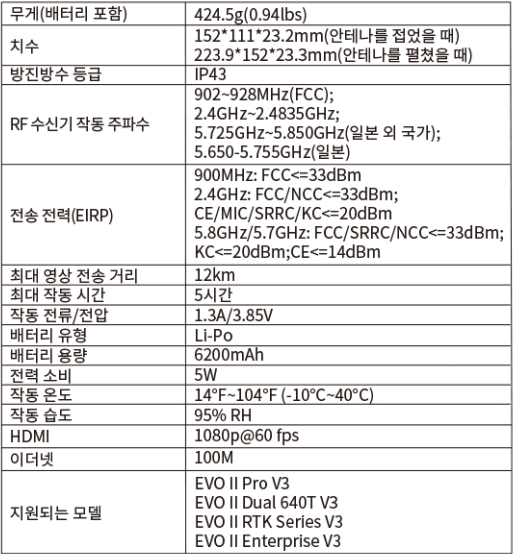

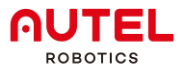

www.autelrobotics.com | www.autelrobotics.cn © 2022-2023 Autel Robotics Co., Ltd. All Rights Reserved.